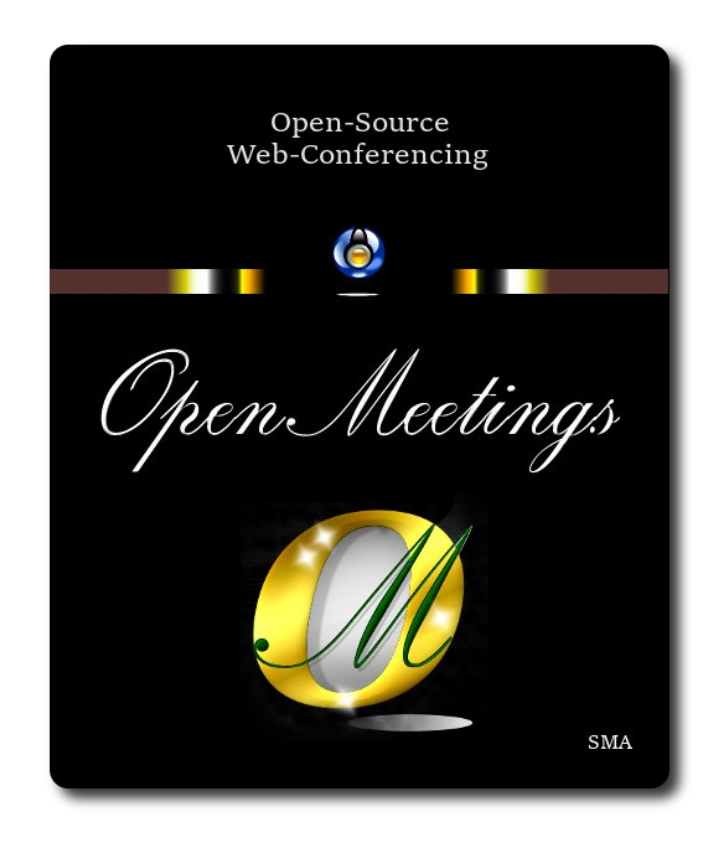

## **Installation of Apache OpenMeetings 7.0.0**

on

## **Fedora 36 final**

 This tutorial it is bassed on a fresh installa tion of

## **Fedora-MATE\_Compiz-Live-x86\_64-36-1.5.iso**

 My sincere thanks to Maxim Solodovnik for his help, without which i could not have finished this tutorial satisfactorily.

It is done step by step**.**

Starting...

At first place, modify Selinux level security, for the installation, and install nano editor:

 **Pag 1**

dnf install nano sudo nano /etc/selinux/config …modify: SELINUX=**enforcing** ...to SELINUX=**permissive** 

Press **Ctrl+x** and will ask to save, press **Y,** and **Enter** to save and leave nano´s editor.

Add our user system to sudoers, so can use sudo:

nano /etc/sudoers

...copy and paste replacing user by your real user system name:

user ALL=(ALL:ALL) ALL

...press in the keyboard **Ctrl+x**, will ask to save, press **Y**, and press **Enter** to exit nano editor.

exit ...exit as root.

**2)**

------ **Update the system** ------

Update the system:

sudo dnf update -y

...and reboot the machine to get effect the changes. After reboot continue at step 3:

sudo reboot

**3)**

## ------ **ADD Repos** ------

**## RPM Fusion repo ##**

(Only one line without space between them)

su

sudo su -c 'dnf install --nogpgcheck http://download1.rpmfusion.org/free/fedora/rpmfusion-freerelease-36.noarch.rpm http://download1.rpmfusion.org/nonfree/fedora/rpmfusion-nonfree-release-36.noarch.rpm'

Update again:

sudo dnf update -y

**4)**

------ **Installation of Java** ------

Java is needeed to work OpenMeetings 7.0.0. Will install OpenJava 17.

sudo dnf install java-17-openjdk.x86\_64 java-17-openjdk-headless.x86\_64

Maybe you have installed different versions of Java. Please, select the just installed OpenJava 17:

sudo update-alternatives --config java

...and to see if the selected version is active:

sudo java -version

**5)**

------ **Installation of LibreOffice** ------

LibreOffice it is installed already in the desktop-distro, but especially for server iso:

sudo dnf -y install libreoffice

Is needeed to convert uploaded office files to pdf.

**6)**

------ **Installation of ImageMagick and Sox** ------

 **ImageMagick,** work with the images files jpg, png, gif, etc. Install it:

#### sudo dnf -y install ImageMagick

**Sox,** work with the audio. Install it:

sudo dnf -y install sox

## **7)**

### ------ **Installation of FFmpeg** ------

FFmpeg will work the video. Will install it:

sudo dnf install -y ffmpeg

#### **8)**

## ------ **Installation of MariaDB data base server** ------

MariaDB is the data base server.

We install it:

sudo dnf install -y mariadb mariadb-server

...and run MariaDB (be connected to Internet, to run it quickly):

sudo systemctl start mariadb.service

Give a password to MariaDB root. Please, replace **new-password** by your own whish:

sudo mysqladmin -u root password **new-password**

Make a database for OpenMeetings:

## sudo mysql -u root -p

...will ask for the root password you choose just now:

MariaDB [(none)]> CREATE DATABASE open700 DEFAULT CHARACTER SET 'utf8';

Now we create a user with all permision on this open700 database. User password must be of 8 digits minimum:

(Only one line with space between both)

## MariaDB [(none)]> GRANT ALL PRIVILEGES ON open700.\* TO 'hola'@'localhost' IDENTIFIED BY '1a2B3c4D' WITH GRANT OPTION;

\* open700 ............. name of the database \* hola ............. user for that database \* 1a2B3c4D ......... password of that user

You can change the data...but remember it! Later we´ll need it.

Now we leave MariaDB:

MariaDB [(none)]> quit

**9)**

#### ------ **Installation of Apache OpenMeetings** ------

We'll install OpenMeetings in /opt/open700. All the following information will be based on this directory:

cd /opt

...download and uncompress the file:

sudo wget https://archive.apache.org/dist/openmeetings/7.0.0/bin/apache-openmeetings-7.0.0.tar.gz

...uncompress it:

sudo tar xzvf apache-openmeetings-7.0.0.tar.gz

...and rename the obtained folder:

sudo mv apache-openmeetings-7.0.0 open700

**10)**

#### ------ **Installation connector OpenMeetings with MariaDB** ------

This file-driver is need it to connect OpenMeetings with MariaDB. Download and install it:

cd /opt

sudo wget https://repo1.maven.org/maven2/mysql/mysql-connector-java/8.0.30/mysql-connectorjava-8.0.30.jar

sudo cp mysql-connector-java-8.0.30.jar /opt/open700/webapps/openmeetings/WEB-INF/lib

## **11)**

# ------ **Script to launch Tomcat-OpenMeetings** ------

We'll download the script to run Tomcat-OpenMeetings:

cd /opt

sudo wget https://cwiki.apache.org/confluence/download/attachments/27838216/tomcat34

...copy it to where must be:

sudo cp tomcat34 /etc/init.d/

...and concede execution permission:

sudo chmod +x /etc/init.d/tomcat34

If you made the installation in any other different path to /opt/open700, please edit the script and modify the line:

CATALINA\_HOME=/opt/open700

...to

CATALINA\_HOME=/your-path-installation

**12)**

------ **Run Tomcat-OpenMeetings** ------

Run MariaDB:

sudo systemctl start mariadb.service

...and Tomcat-OpenMeetings:

sudo /etc/init.d/tomcat34 start

...wait about 40 seconds in order Tomcat run completly. Then, go with the browser to:

<https://localhost:5443/openmeetings>

...there will show a page similar to this one:

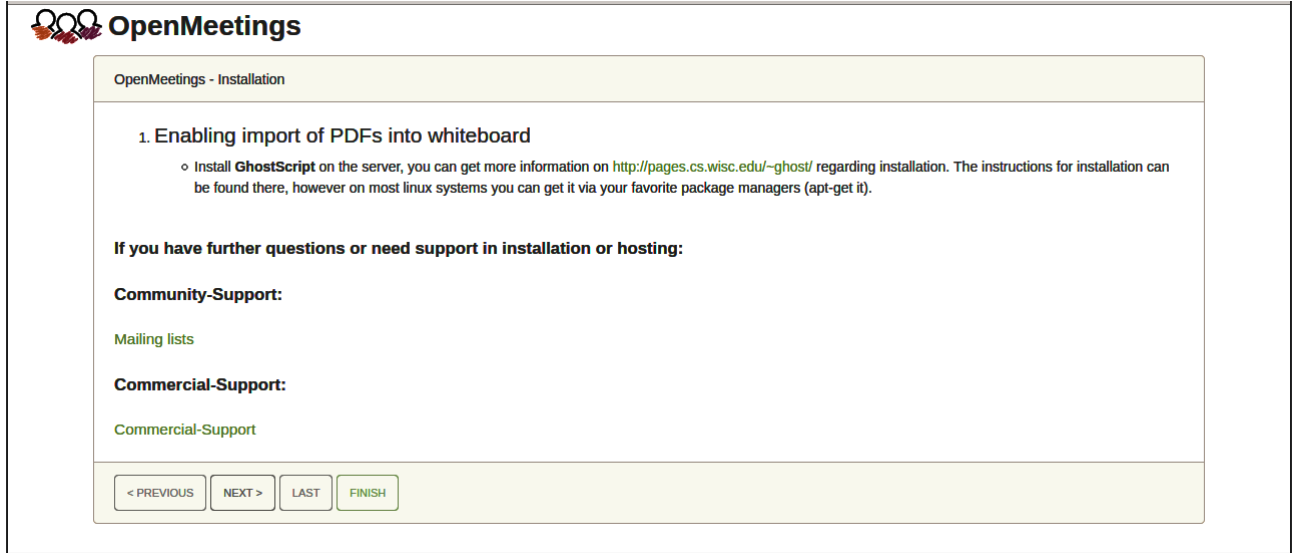

...press on "**Next >**" (bottom), and will show the default database configuration with H2, but we employ MySQL (MariaDB):

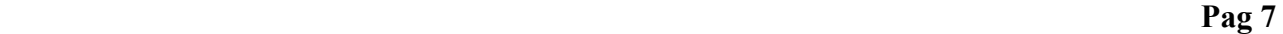

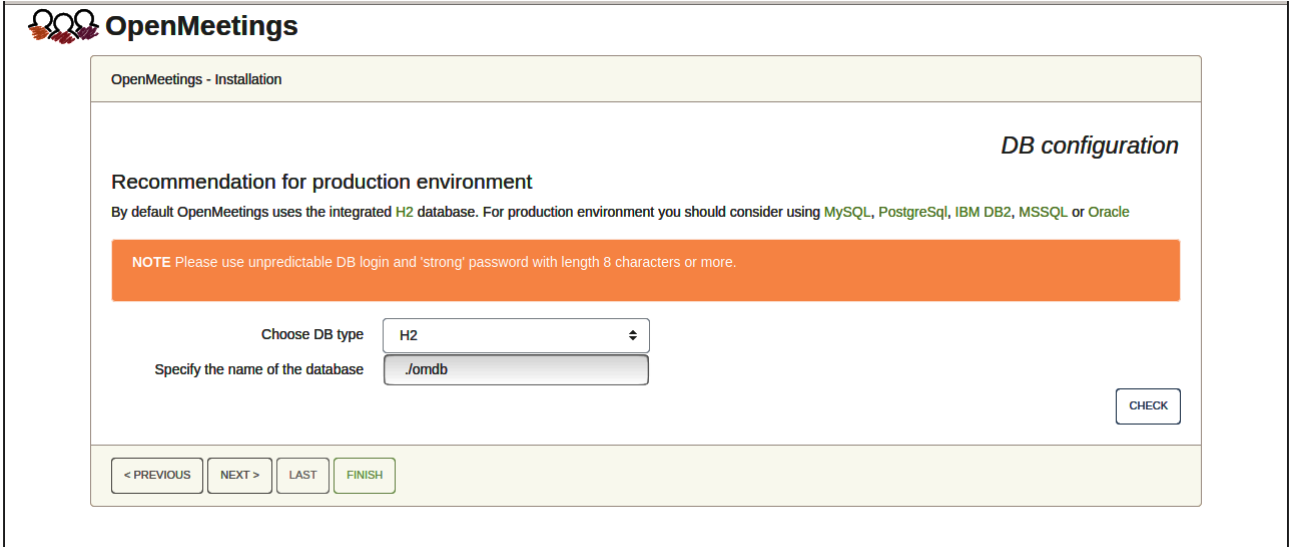

...then, scroll and **Choose DB type** to MySQL:

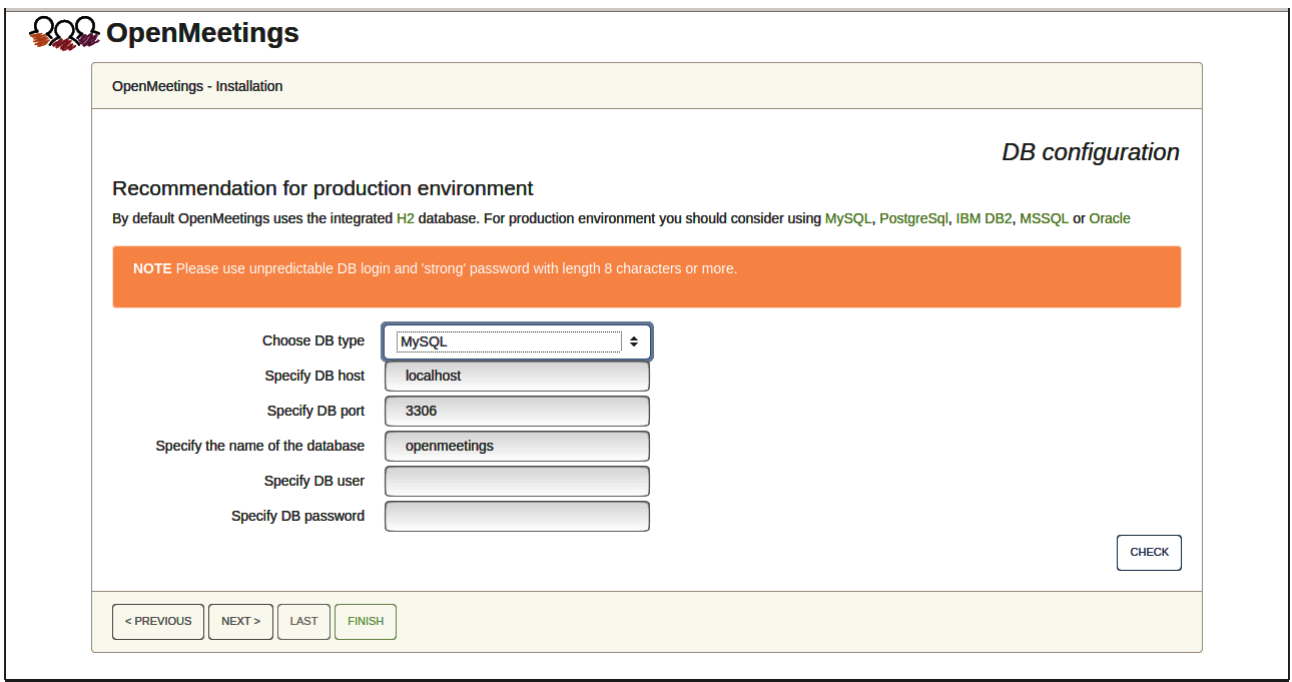

Now we must introduce the database name, the user name and his password we did at the step 8:

 **Specify the name of the database** = open700  **Specify DB user** = hola  **Specify DB password** = 1a2B3c4D ...if you choose any other data please type it here.

Press "Next >" button, and will go to:

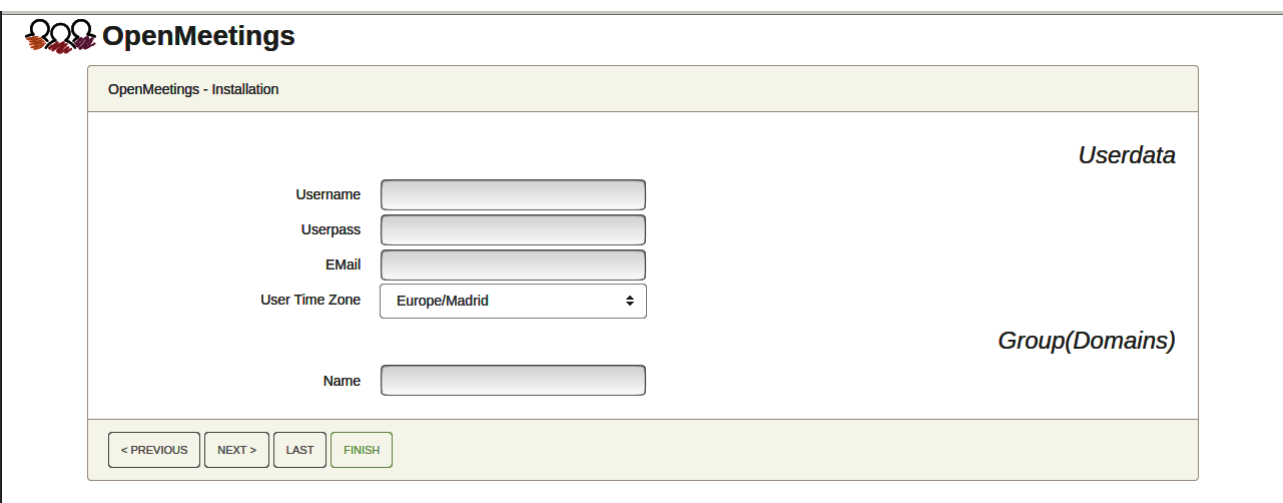

Here, we must introduce a user name for OpenMeetings, and his password. This must have 8 digits minimum, and at least 1 special symbol like:  $+$  (%#! ...etc.

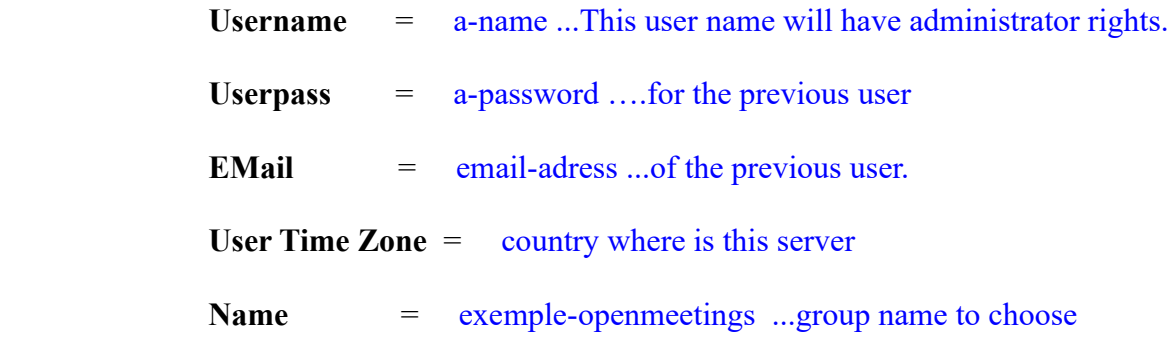

Press the button "Next >" and will lead us to a new page (below) where you can select the language for your OpenMeetings server, as well as other options such as the configuration of the mail server being used to send invitations or meetings from OpenMeetings:

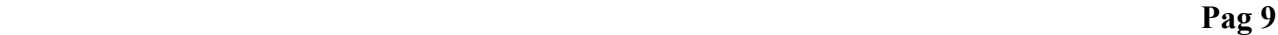

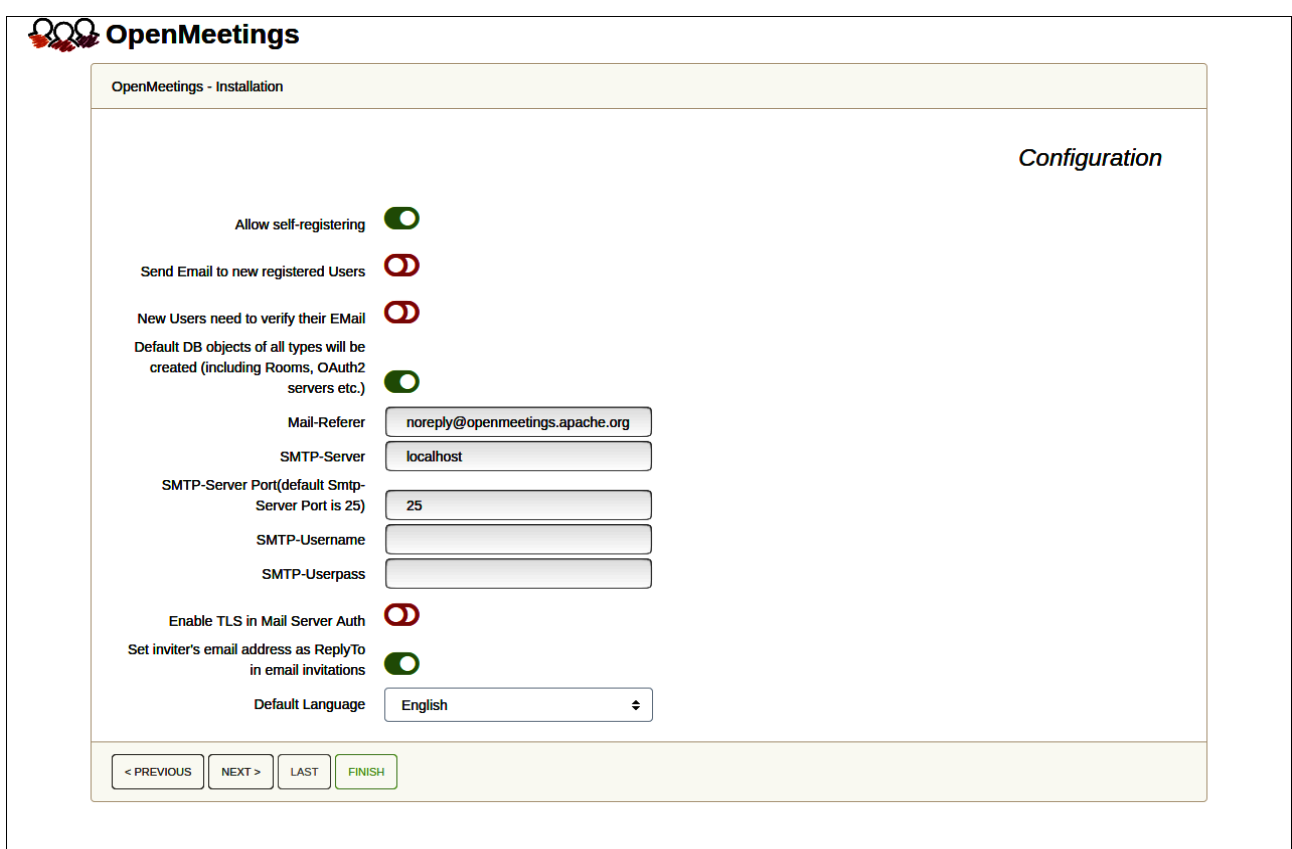

A valid example to configure the mail server with Gmail, is as follows:

(replace **john@gmail.com** with your real Gmail account)

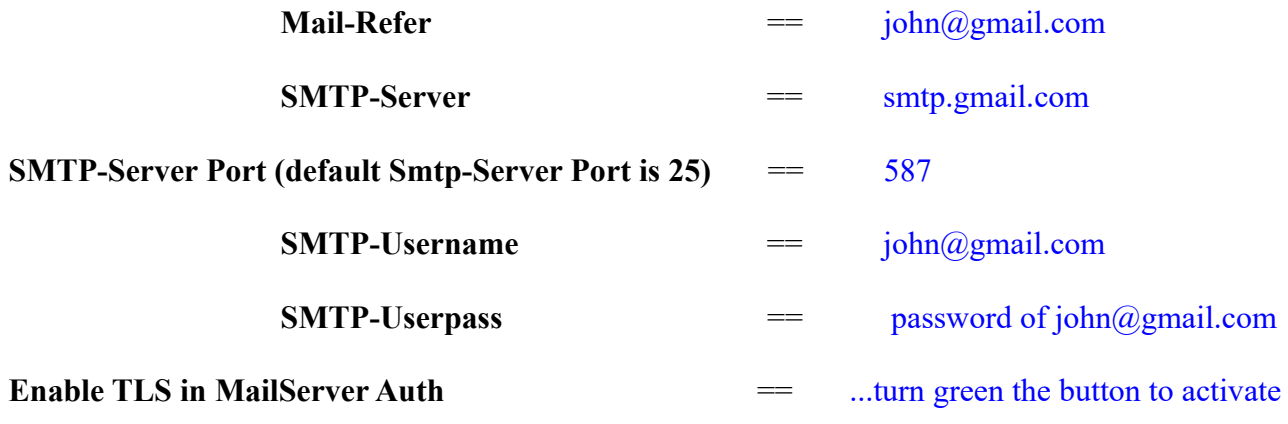

To select the language of your OpenMeetings server, please scroll on the line:

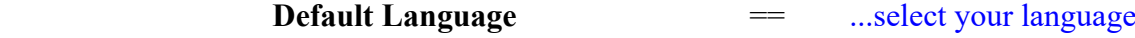

...the rest you can change it as you like.

Now press the button "**Next >**" and a new page will appear:

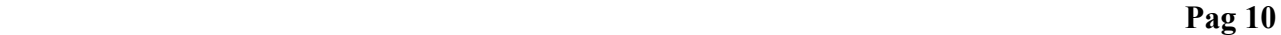

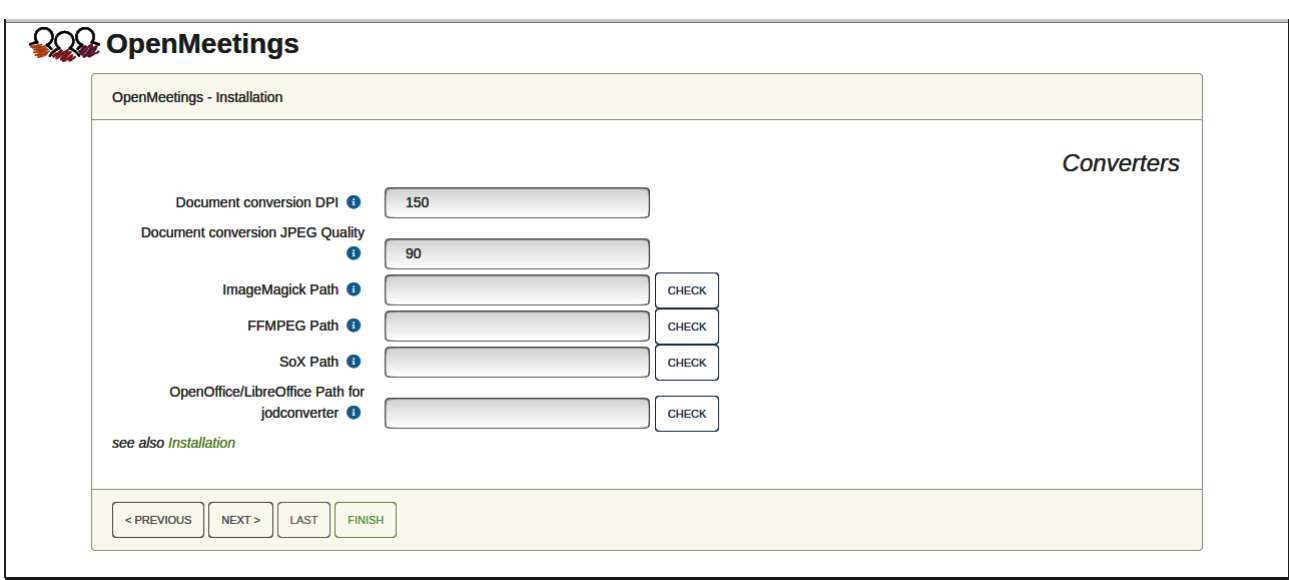

Here we´ll introduce the respective paths for the image, video, audio and conversion of uploaded files (LibreOffice):

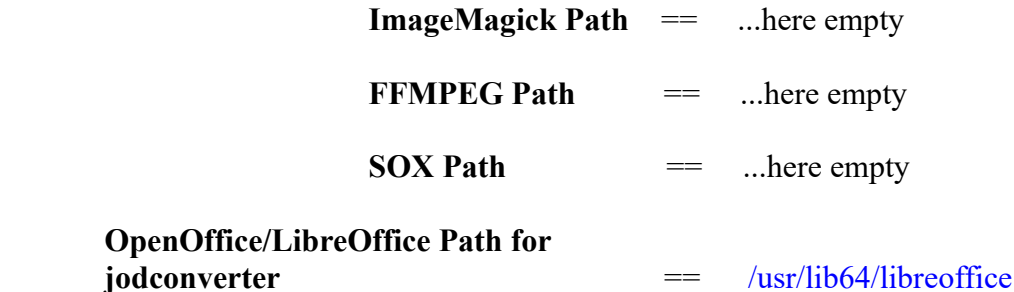

As you go introducing paths, you can check if they are correct by pressing the button labeled **Check**.

Once completed the paths, please click the button "**Next >**" and move on to another page that we will leave it as is:

#### **Pag 11**

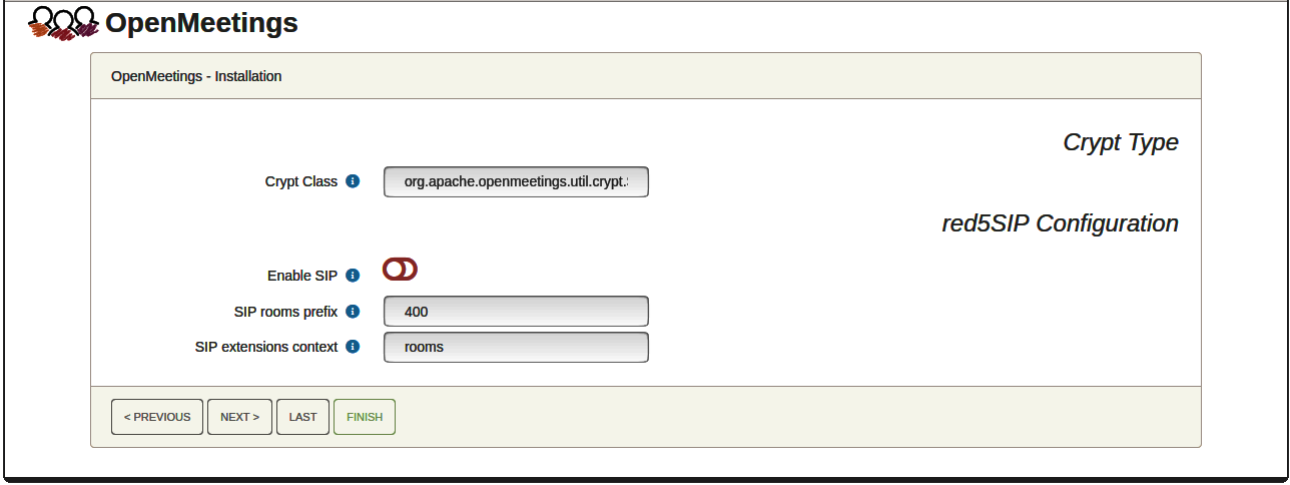

Now push the button "**Next >**" Will show this window:

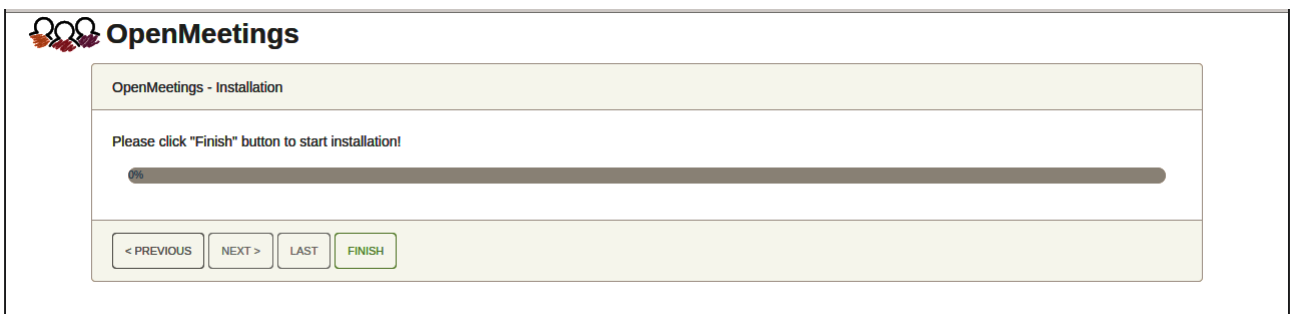

Press "**Finish"** button ...wait a seconds untill the tables are fill in the database. When has concluded, this another page will appear. Don´t clic on **Enter the Application**. First is need it to restart the server (be connected to Internet):

sudo /etc/init.d/tomcat34 restart

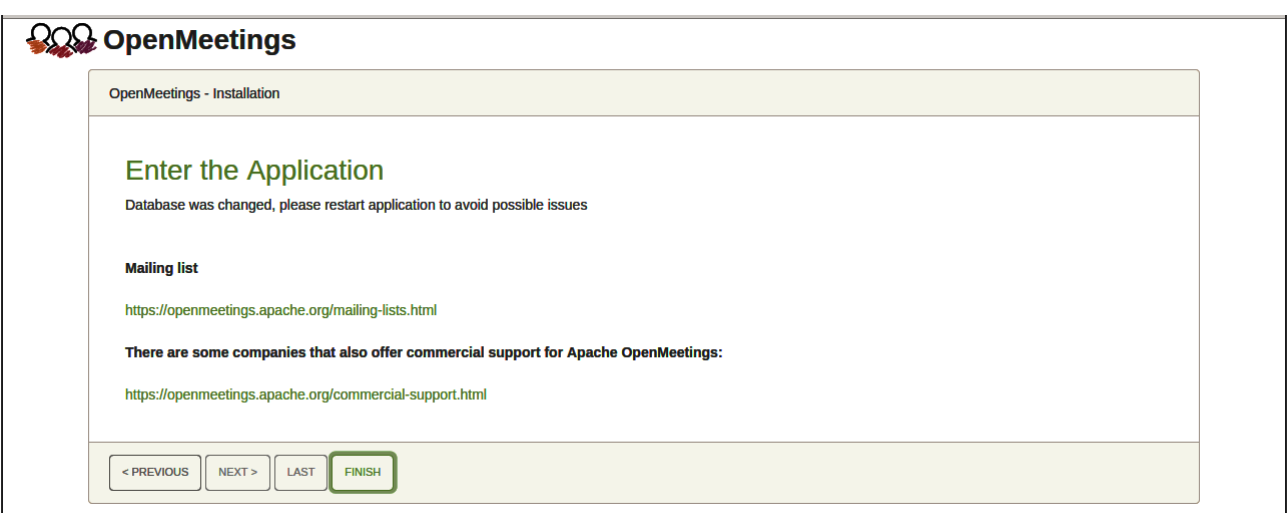

Now you can click on **Enter the Application** and it will take you to the OpenMeetings entry. But wait before entering OpenMeetings, we have to install Docker and Kurento-Media-Server, something we will do in the next steps, so that you can have access to the camera, micro, recording and desktop sharing in the room

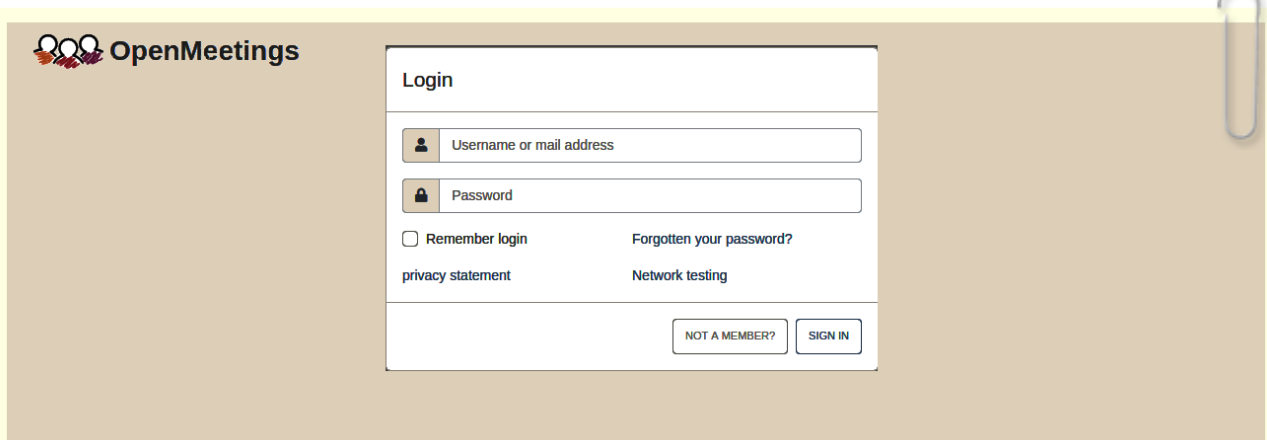

**13)**

------ **Installation of Docker** ------

Docker will be the recipient of Kurento Media Server**.** First we install dnf-plugins-core:

sudo dnf -y install dnf-plugins-core

...add Docker´s repo::

sudo dnf config-manager --add-repo https://download.docker.com/linux/fedora/docker-ce.repo

...and install the last version of Docker:

sudo dnf install docker-ce docker-ce-cli containerd.io docker-compose-plugin

...accept the keys importation.

Stop Tomcat-OpenMeetings and Mariadb:

sudo /etc/init.d/tomcat34 stop

sudo systemctl stop mariadb.service

…and reboot the machine. After this, follow in the step **14)**:

sudo reboot

## ------ **Installation of Kurento-Media-Server** ------

After had rebooted the computer, we´ll install Kurento-Media-Server needed for cam, mic-audio, recordings and share dektop in room.

First run docker:

sudo systemctl start docker.service

…and now we´ll install kurento-media-server. But first we´ll create the folder where will be the video recorder files we should make in rooms, as well as the uploaded files and documents:

sudo mkdir -p /opt/om\_data

…and install kurento:

(Only one line, with space between both)

sudo docker run -d --name kms -p 8888:8888 --mount type=bind,source=/opt/om\_data,target=/opt/om\_data kurento/kurento-media-server

Run kurento-media-server, wich name its kms:

sudo docker start kms

...and run also MariaDB and tomcat-OpenMeetings:

sudo systemctl start mariadb.service

sudo /etc/init.d/tomcat34 start

...wait around 30 seconds to tomcat run completly.

Now you can access OpenMeetings.

Clic the link down and type the user name and his password to login:

<https://localhost:5443/openmeetings>

**#** After installing OpenMeetings, you still need to install Coturn (Turn server), for which you can download the following tutorial and follow it from step 5:

[Installation SSL certificates and Coturn for OpenMeetings 7.0.0 on Fedora 36](https://cwiki.apache.org/confluence/download/attachments/27838216/Installation%20SSL%20certificates%20and%20Coturn%20for%20OpenMeetings%207.0.0%20on%20Fedora%2036.pdf)

**14)**

------ **Configuration of OpenMeetings** ------

Once you acced to OpenMeetings, if you would like to do any modification in the configuration, please go to:

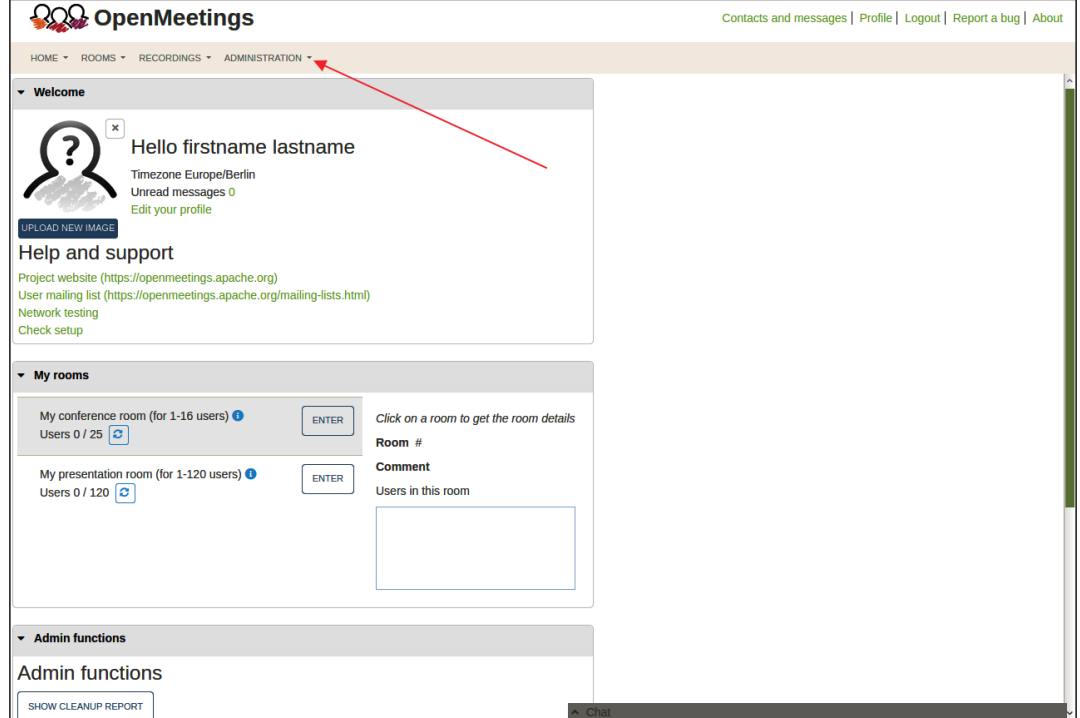

# **Administration** → **Configuration**

...and following the order of the red arrows:

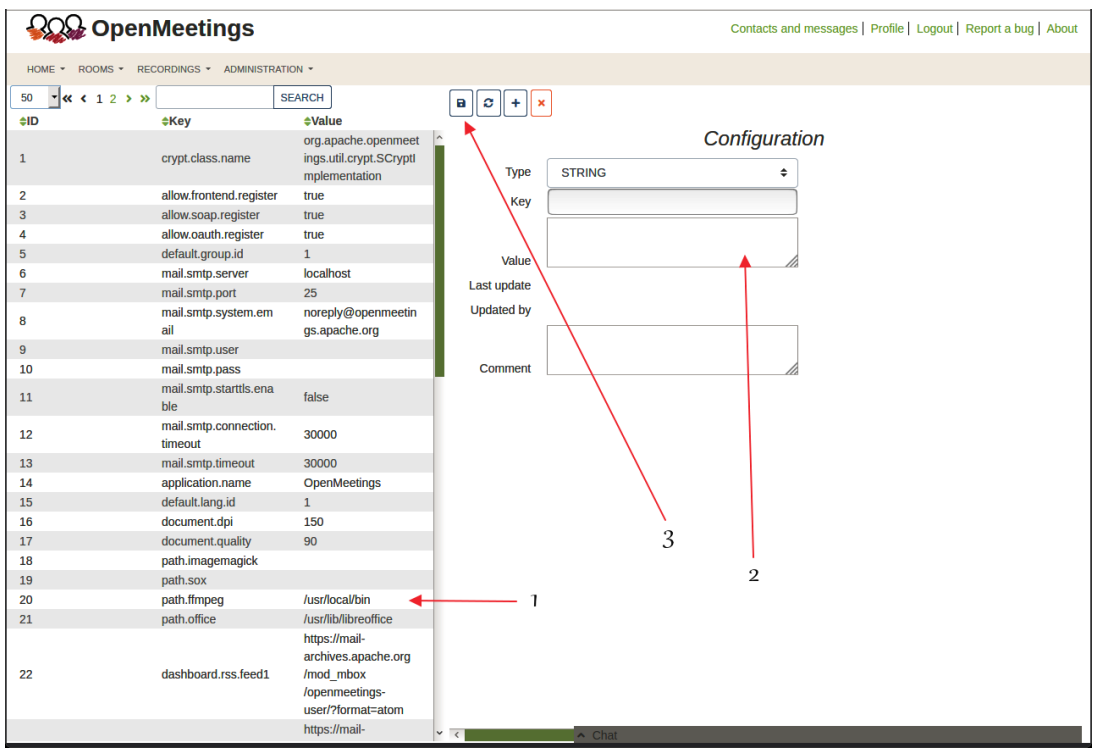

## ------ **Order to run the servers** ------

Once finished the installation of OpenMeetings, the next time you run the servers, please do it in this order:

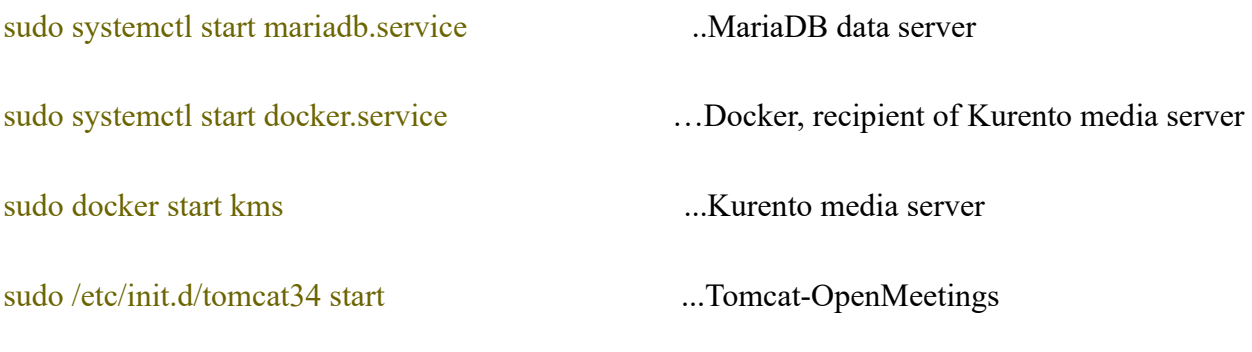

If you have some doubt or question, please expose it in Apache OpenMeetings forums:

https://openmeetings.apache.org/mailing-lists.html

------

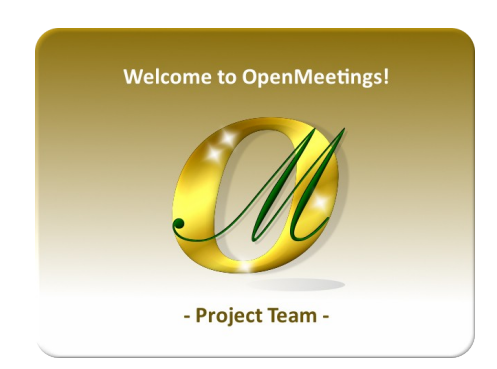

Also you can download if you like, a wallpaper of OpenMeetings for different devices such as:

PC, Mac, Smartphone, iPhone and Tablets. Here is the link to downoload:

[OpenMeetings Wallpaper Download](https://cwiki.apache.org/confluence/download/attachments/27838216/Wallpaper%20OpenMeetings%20for%20different%20devices.pdf)

A dvd live iso with OpenMeetings 7.0.0 on Ubuntu 18.04 lts is at your disposal.

Can find it here:

[Live iso download](https://cwiki.apache.org/confluence/display/OPENMEETINGS/Live+iso+OpenMeetings+on+Ubuntu)

Thank you.

Alvaro Bustos (PMC and Committer at Apache OpenMeetings)

**16)**